## SIMATIC HE4x /HE4xT

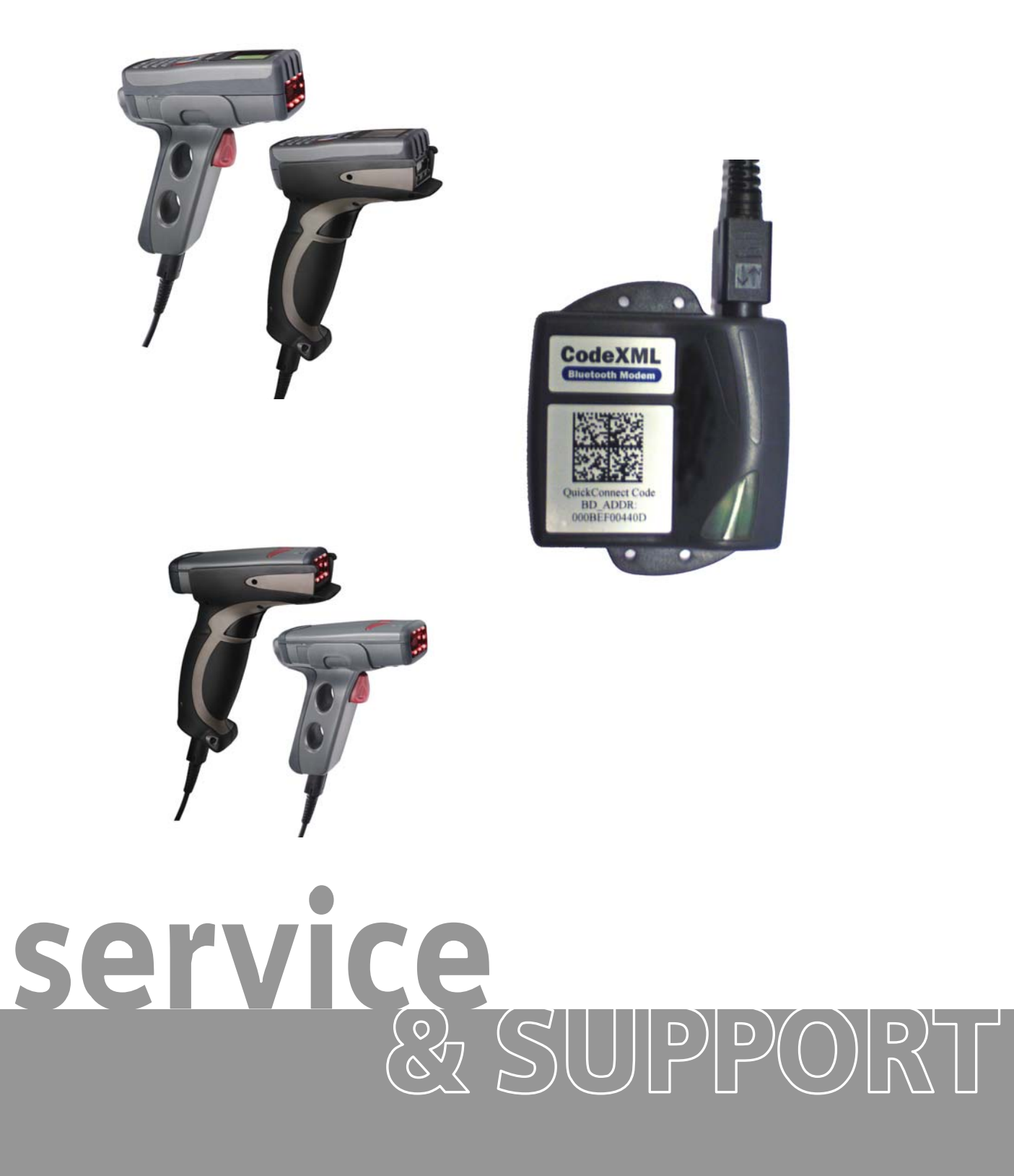

**Instructions for a communication establishment via Bluetooth** 

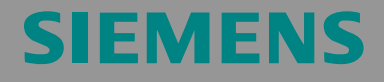

<span id="page-1-0"></span>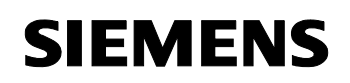

Communication via Bluetooth

### **Table of contents**

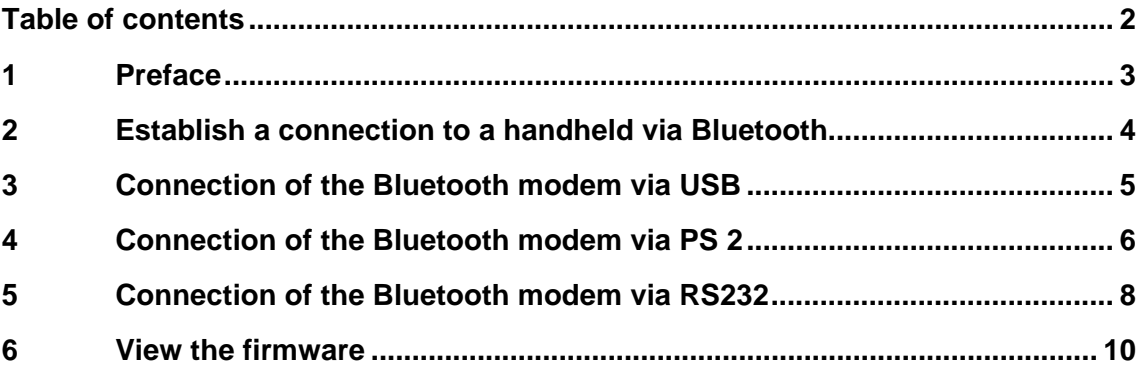

<span id="page-2-0"></span>Communication via Bluetooth

### **1 Preface**

The Code XML Modem is an external modem, designed to establish a connection from a handheld code reader SIMATIC HE4x / 4xT to a PC (or to different serial communication processors) via Bluetooth.

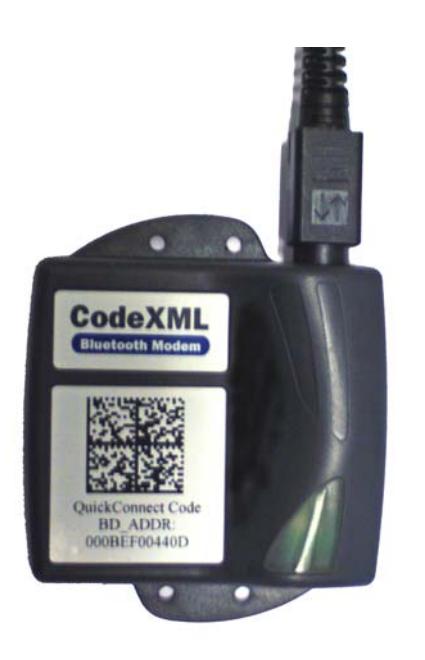

Figure 1-1 CodeXML Bluetooth-Modem

The modem enables the reader to wirelessly transfer encrypted data from a code to a PC or CP. The modem doesn't need any additional drivers or software for transmitting data, but it is "Plug & Play".

<span id="page-3-0"></span>Communication via Bluetooth

### **2 Establish a connection to a handheld via Bluetooth**

Scan your Quick Connect Code (example see image 1-1) from your XML Bluetooth modem with your SIMATIC HawkEye 40 or 40T. This code you can find on the printed label from the modem.

#### **Notice Please only use the code provided for your modem, as this code contains the Bluetooth MAC address, otherwise you are not able to establish a connection or you can get troubles with other Bluetooth devices.**

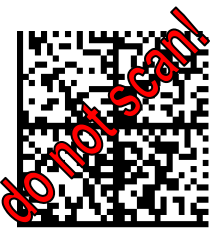

Figure 2-1 Quick Connect

After the successfully scan the SIMATIC HawkEye 4x / HE4xT will beep or vibrate once and flash both LEDs green and blue as confirmation. If the reader cannot connect the modem, it will beep three times in rapid succession and the LEDs flash red

With the confirmation in the SIMATIC HawkEye 45 / HE45T a Bluetooth connection icon (radio tower) and two arrows in opposite directions will displayed, which shows you that the Reader is connected physically or wirelessly to a receiving device.

If the reader cannot connect the modem, it will beep three times in rapid succession and an error message will shown on the display.

In case that you want to send the decoded data, the received data on the modem will shown with a flashing blue LED.

<span id="page-4-0"></span>Communication via Bluetooth

#### **3 Connection of the Bluetooth modem via USB**

#### Instruction:

- 1. Connect the end of the USB cable with the CodeXML Bluetooth Modem.
- 2. The far side of the USB cable plugs in one of the USB ports from the computer.
- 3. If you use the Handheld for the first time please wait until the USB drivers from the reader were completely installed.
- 4. Scan the Quick Connect Code. (See chapter: [Establish a connection to a handheld via Bluetooth](#page-3-0)).
- 5. If the connection was established from the modem to the reader, scan subsequently the USB-Mode code below.

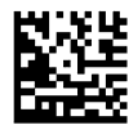

Figure 3-1 USB-Mode

6. Concluding scan the code to save the settings. Thus the settings will save permanently.

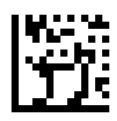

Figure 3-2 Save settings

7. You are ready to transfer / write all decoded data via Bluetooth - USB to your computer and the opened application (e.g. Text-File, Word).

<span id="page-5-0"></span>Communication via Bluetooth

### **4 Connection of the Bluetooth modem via PS 2**

#### Instruction:

- 1. Connect the end of the PS2 cable with the CodeXML Bluetooth Modem.
- 2. The far side (two-way connector) of the PS2 cable, the male connector, plugs in the PS2 keyboard from the computer.
- 3. The female plug connects with the plug from the keyboard.
- 4. Scan the Quick Connect Code. (See chapter: [Establish a connection to a handheld via Bluetooth](#page-3-0)).
- 5. If the connection was established from the modem to the reader, scan subsequently the PS2-Mode-Code below.

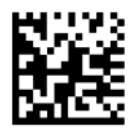

Figure 4-1 PS2-Mode

6. Furthermore you need to scan the code for the enabled keyboard language settings from your computer.

**English (Default) French German** 

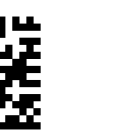

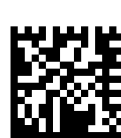

Figure 4-2 Figure 4-3 Figure 4-4

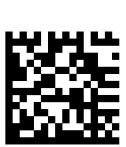

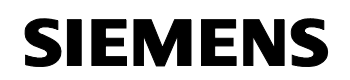

Communication via Bluetooth

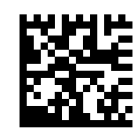

 **Japanese Non-printable ASCII Non-printable ASCII** 

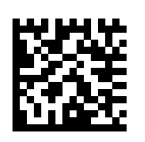

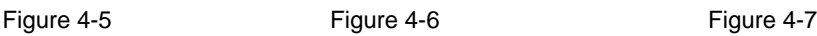

 **(No Leading 0) (CRTL+Zeichen)** 

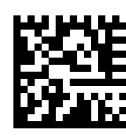

**Universal** 

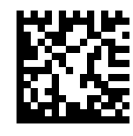

Figure 4-8

7. Concluding scan the code to save the settings. Thus the settings will save permanently.

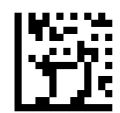

Figure 4-9 Save settings

- 8. Start or make a reboot of your computer.
- 9. You are ready to transfer / write all decoded data via Bluetooth - USB to your computer and the opened application (e.g. Text-File, Word).

<span id="page-7-0"></span>Communication via Bluetooth

#### **5 Connection of the Bluetooth modem via RS232**

#### Instruction:

1. Connect the end of the serial cable with the CodeXML Bluetooth Modem.

**Note** For the modem with serial communication interface you need an external power supply.

- 2. The far side of the serial cable plugs in one of the computer's COM ports or the RS232 port from the Communication Processor (e.g. SIMATIC CP 340).
- 3. Scan the Quick Connect Code. (See chapter: [Establish a connection to a handheld via Bluetooth](#page-3-0)).
- 4. If the connection was established from the modem to the reader, scan subsequently the RS232-Mode-Code below.

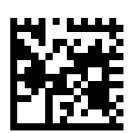

.

Figure 5-1 RS232 Mode

5. The just scanned code contains the following settings for serial communication:

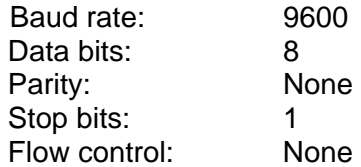

If another transfer rate is needed, scan one of the following codes below:

#### Communication via Bluetooth

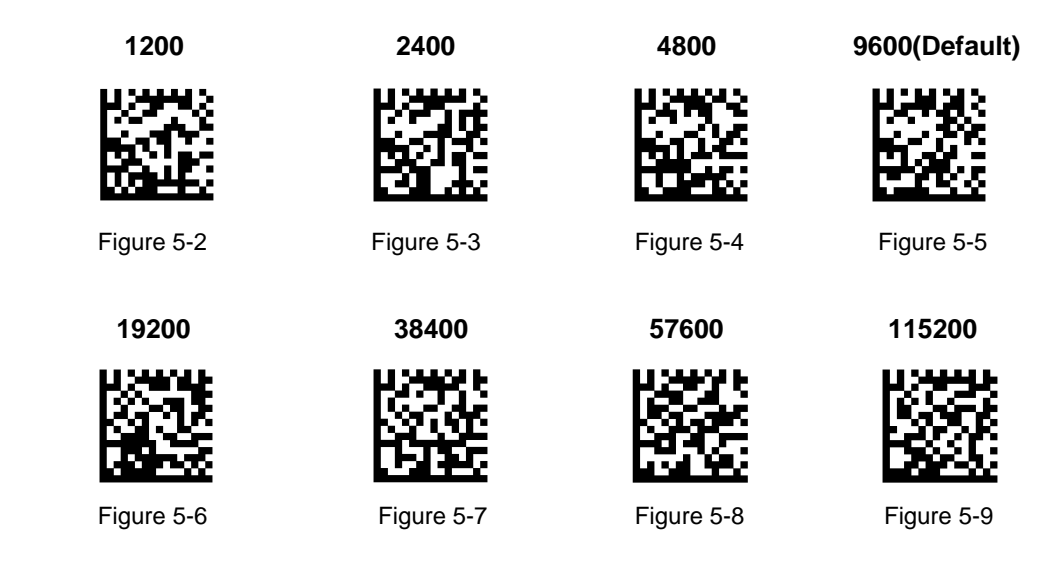

6. Concluding scan the code to save the settings. Thus the settings will save permanently.

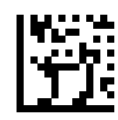

Figure 5-10 Save settings

7. You are ready to transfer / write all decoded data via Bluetooth – RS232 to your computer and the opened application (e.g. Text-File, Word) or you can receive the result string in your communication processor (e.g. SIMATIC CP 340).

<span id="page-9-0"></span>Communication via Bluetooth

### **6 View the firmware**

For technical problems the firmware data of the Handheld or the modem can be important.

To read out the data from the firmware scan the following code below:

**Firmware** 

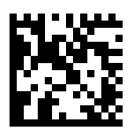

Figure 6-1

In cases of technical problems please contact the Customer Support:

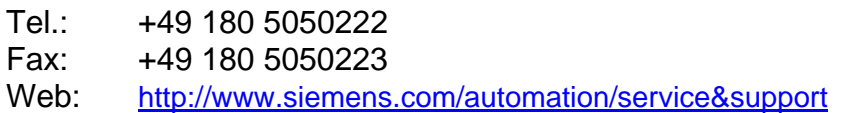